# Shopify(ショピファイ) 受注ファイル取込みについて

※マイティ通信販売 Ver.3.9.4 以降にて連携可能です。

2022 年 5 月 17 日

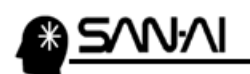

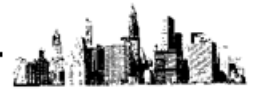

# 目次

## ※当マニュアルの Shopify 管理画面画像は、2022 年 5 月中旬時点の画面です。

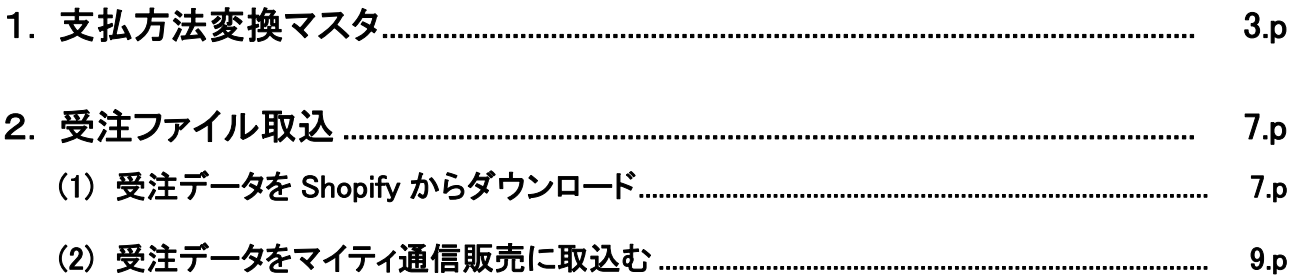

<span id="page-2-0"></span>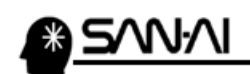

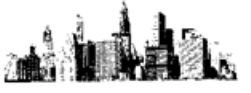

### 1. 支払方法変換マスタ

マイティ通信販売の「支払方法マスタ」と「支払方法変換マスタ」に、Shopify の支払方法名を登録します。

まず、Shopify の支払い方法名の文字列を確認します。

Shopify の管理画面にログインして、メニューの 設定 をクリックします。

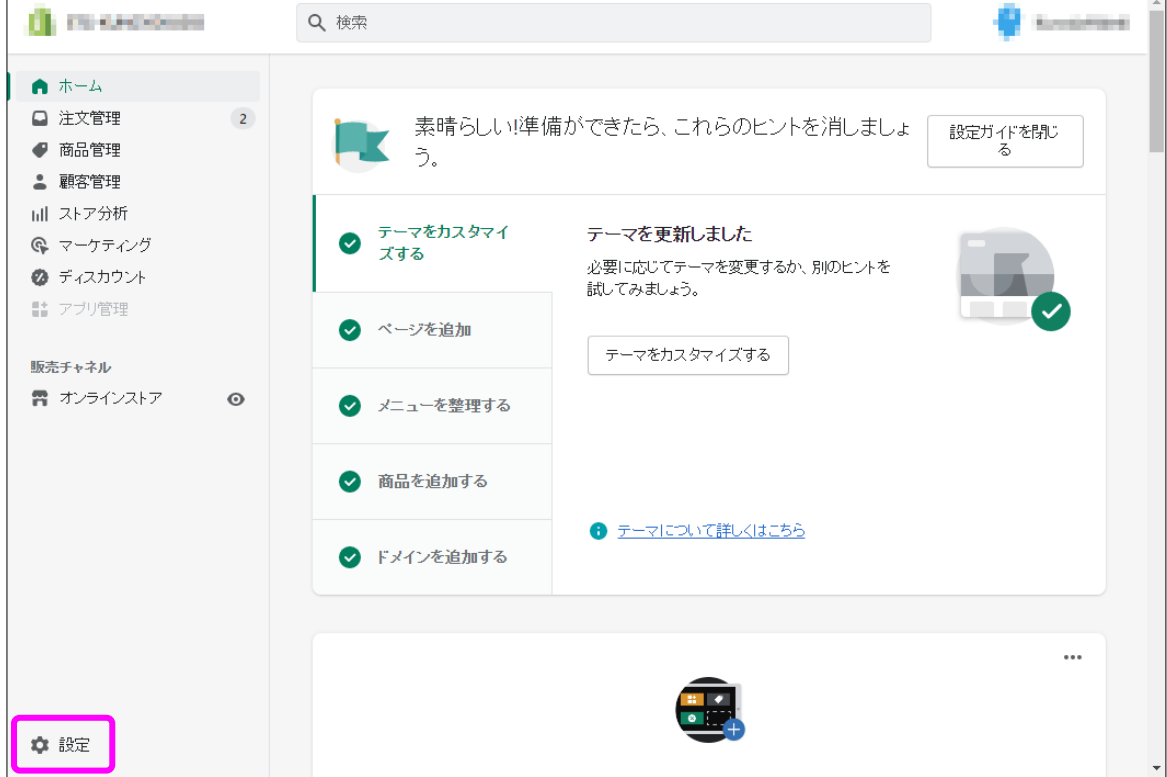

#### お済 をクリックします。

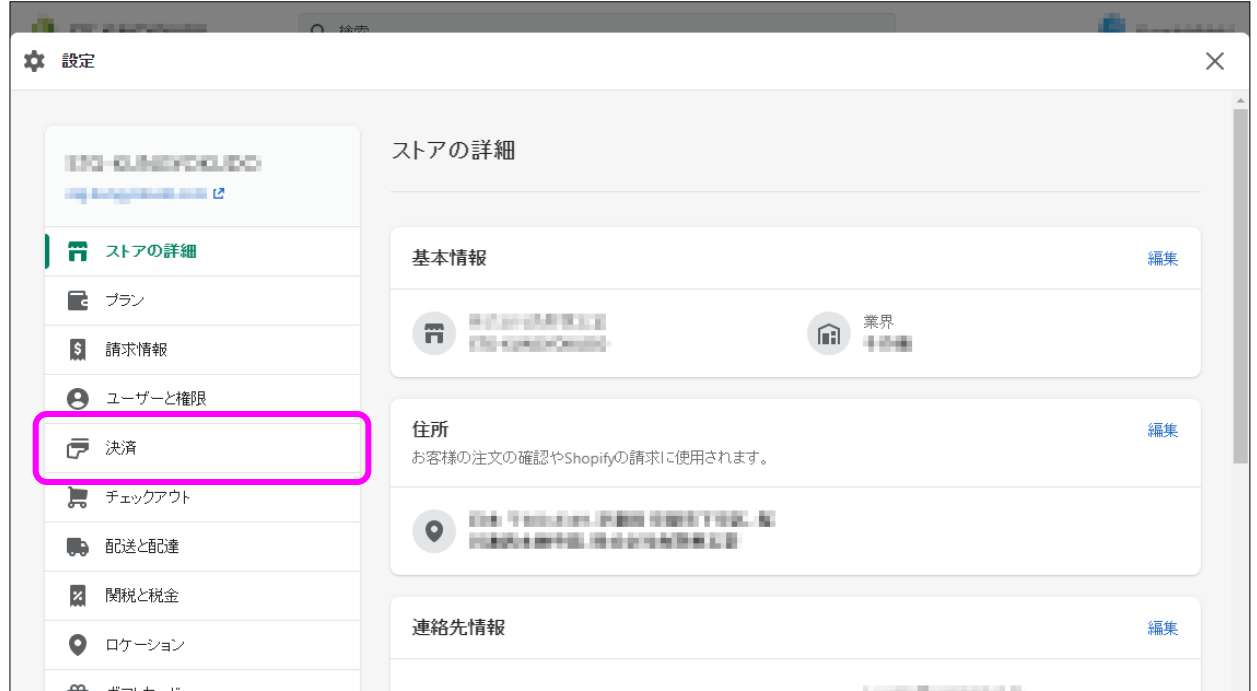

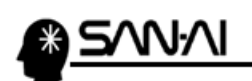

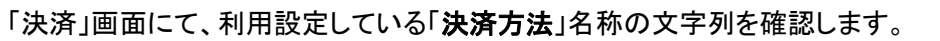

※アクティブの設定をしている場合は、「別の決済方法」欄や「手動の決済方法」欄の支払方法も確認します。

.<br>Lis

a.<br>Oli

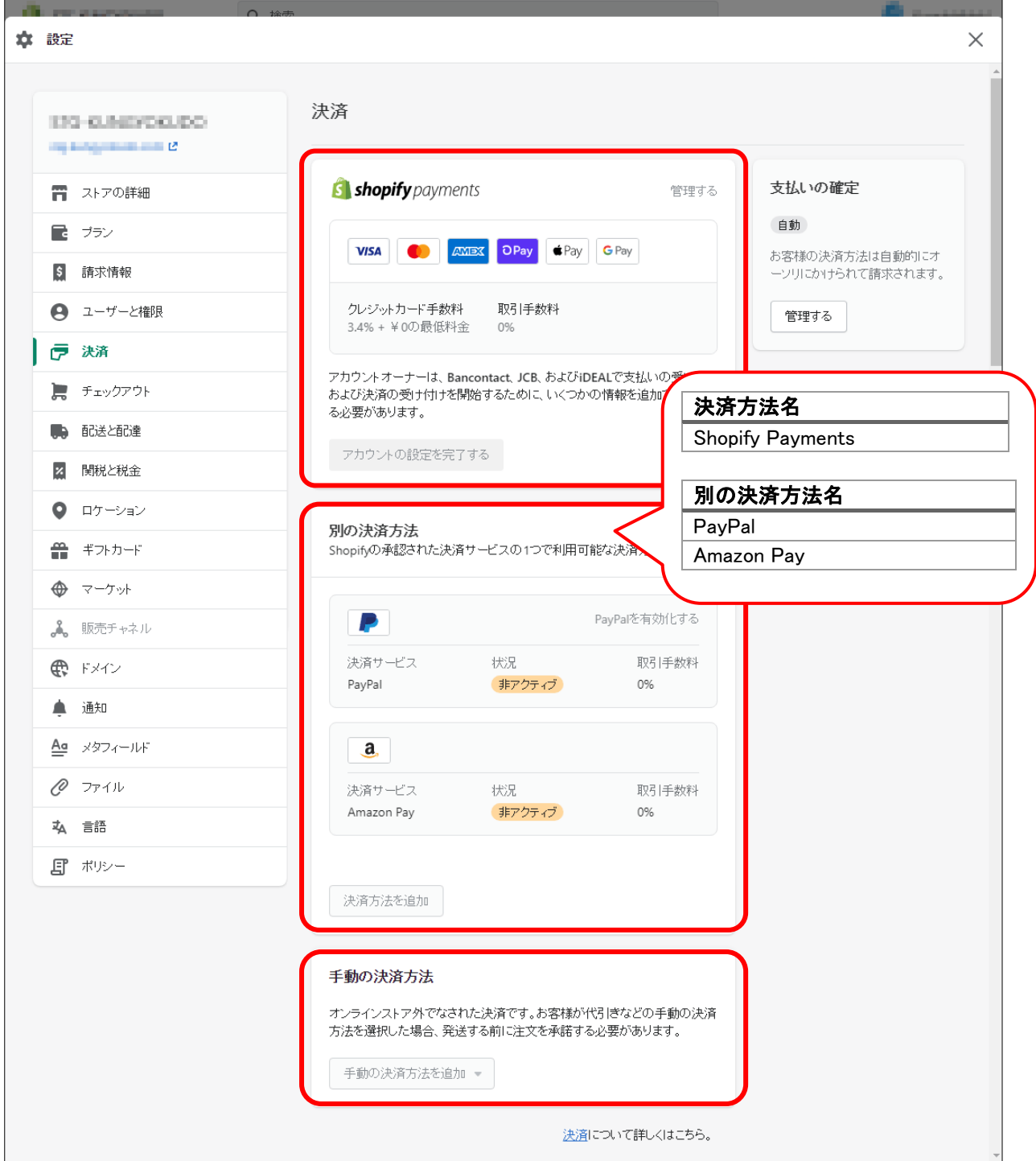

マイティ通信販売の「支払方法マスタ」と「支払方法変換マスタ」に、Shopify の支払方法名を登録します。

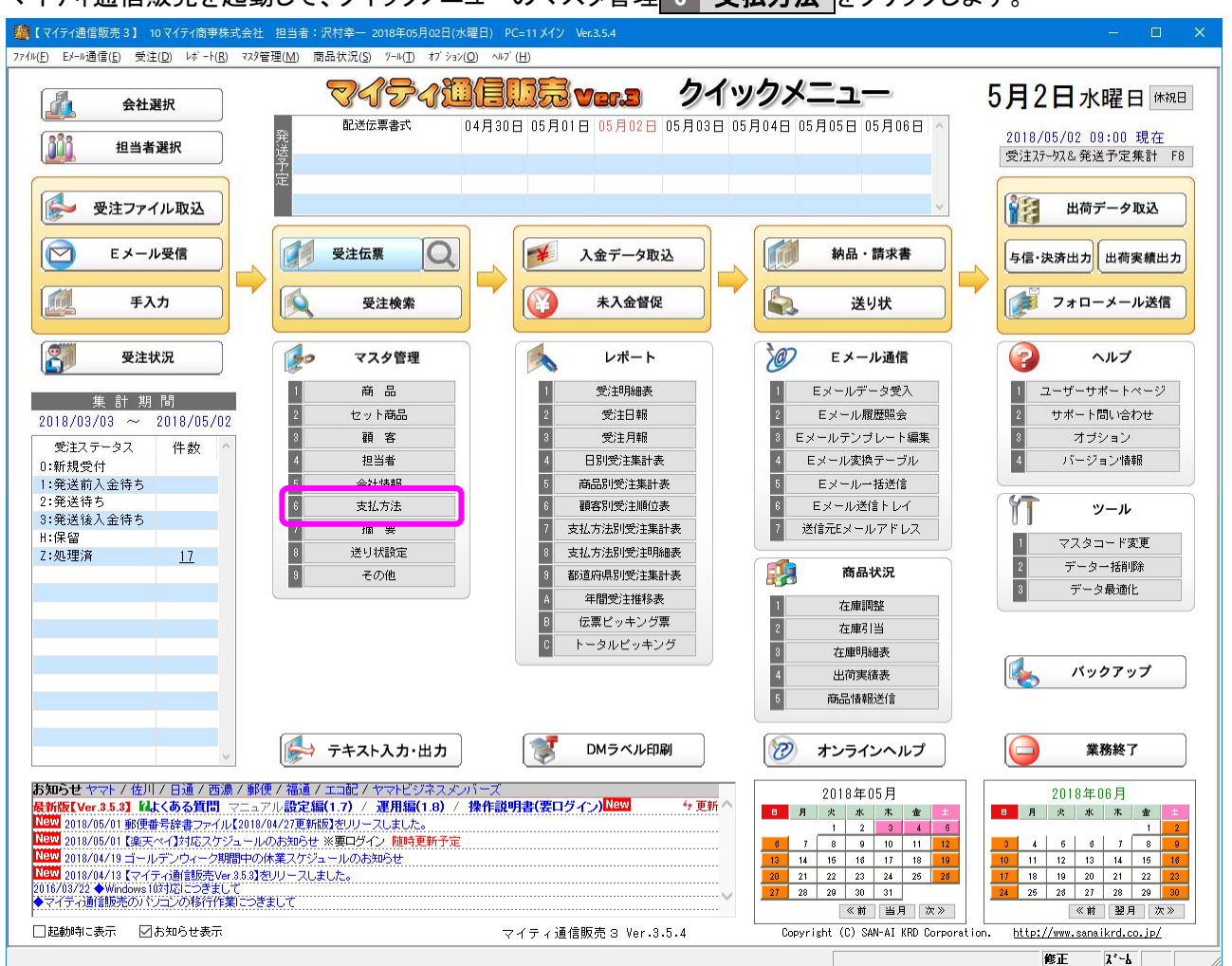

マイティ通信販売を起動して、クイックメニューのマスタ管理 6 支払方法 をクリックします。

#### 必要な「支払方法マスタ」を登録してから、 支払方法変換マスタ をクリックします。

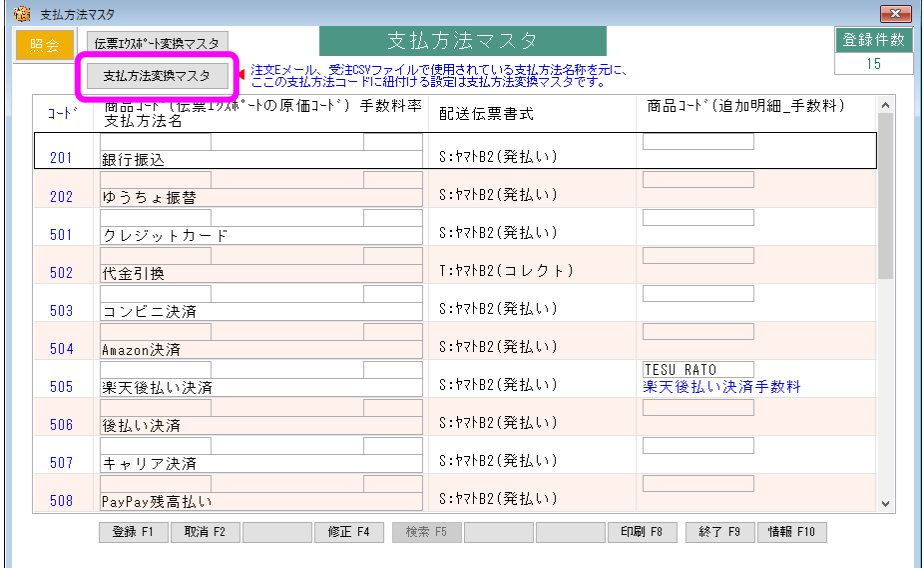

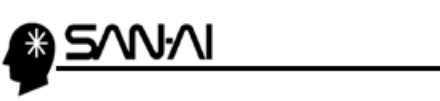

#### Shopify で利用設定している支払方法名の文字列を

マイティ通信販売の「支払方法変換マスタ」の「支払方法名称 変換対象文字」に登録します。

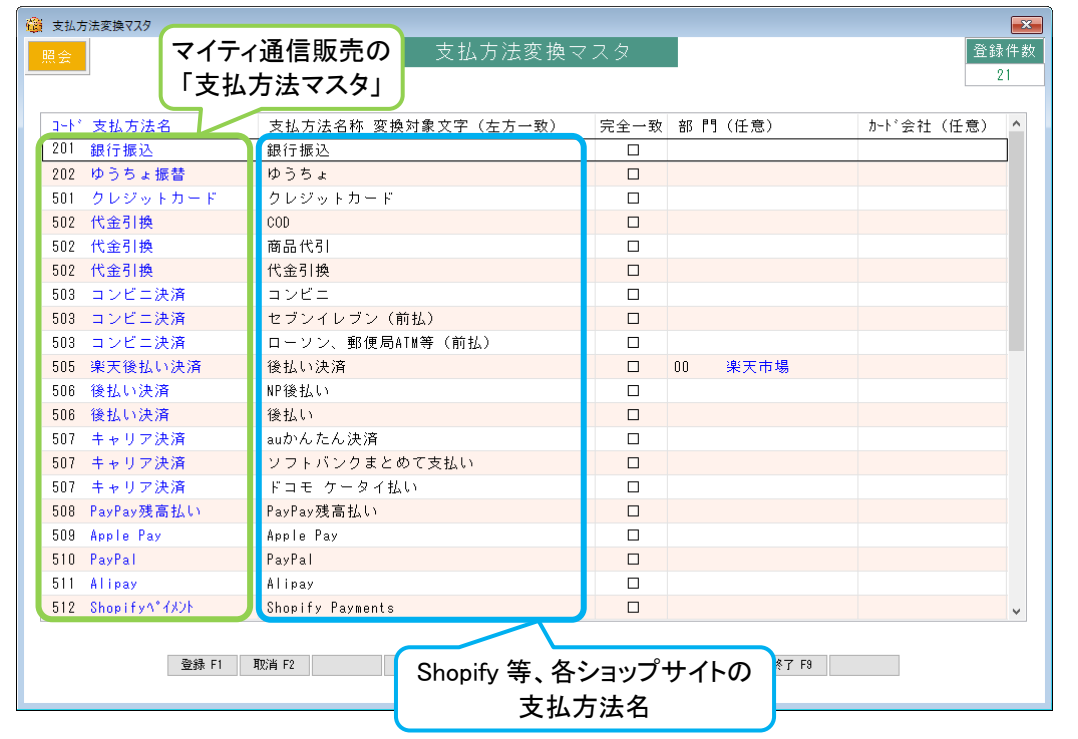

# ※ 支払方法変換マスタの応用的な登録例 ※

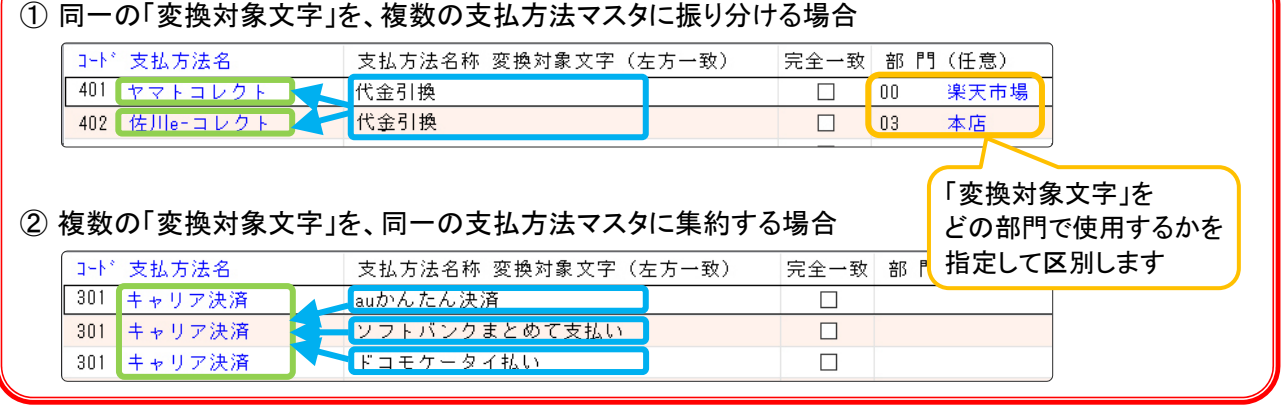

<span id="page-6-0"></span>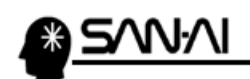

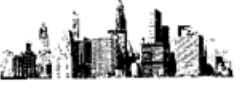

2. 受注ファイル取込 (1) 受注データを Shopify からダウンロード

Shopify から、受注データをダウンロードします。

Shopify の管理画面にログインして、 メニューの 注文管理 をクリックしてください。

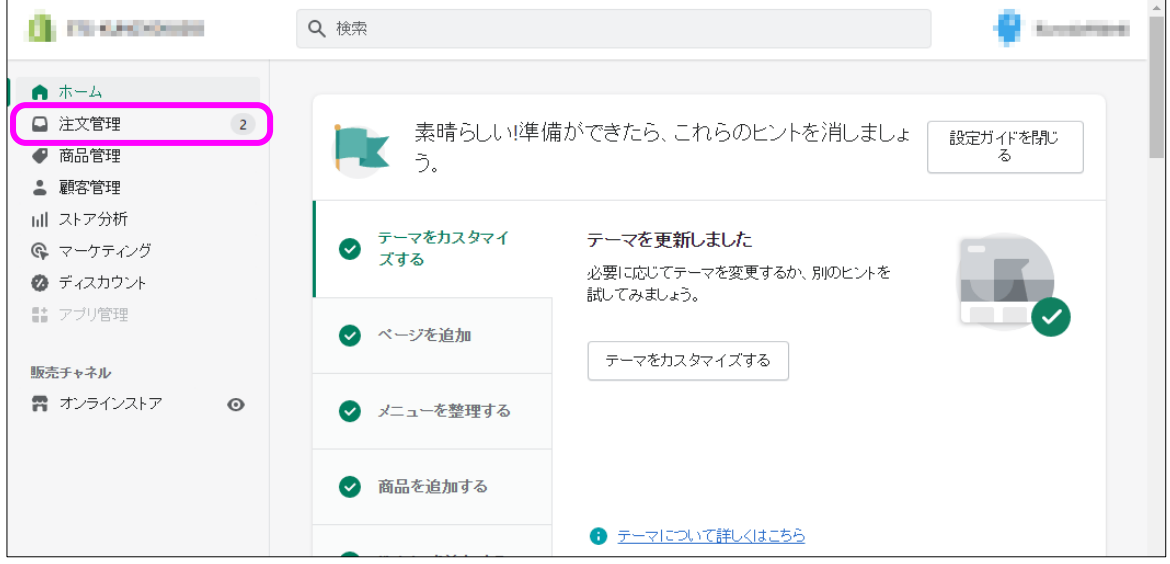

#### ビュー(タブ)などで、注文を絞り込みして、エクスポートする をクリックしてください。 ※ダウンロード時に注文日で絞り込むこともできます。

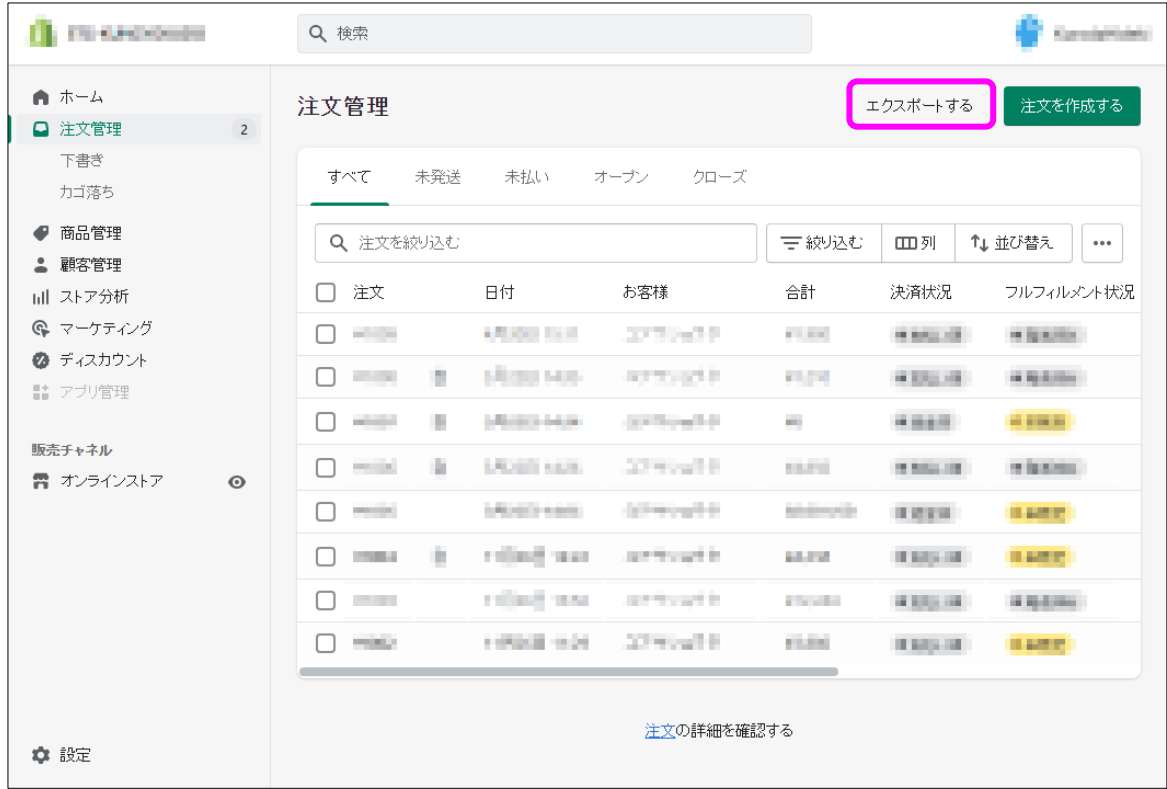

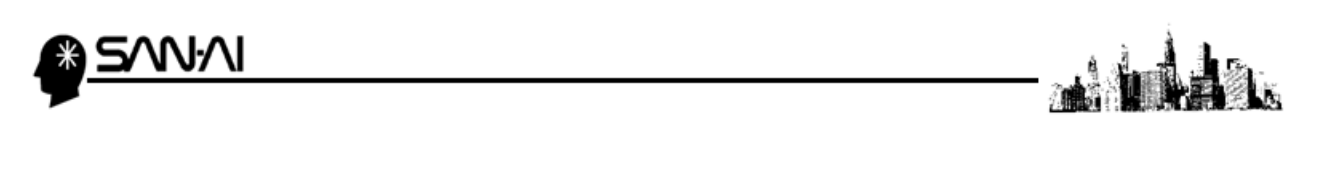

「注文をエクスポートする」画面にて、エクスポートする対象を選択、

エクスポートの種類に「●プレーンCSVファイル」を選択して、オンタンスポートする をクリックしてください。。

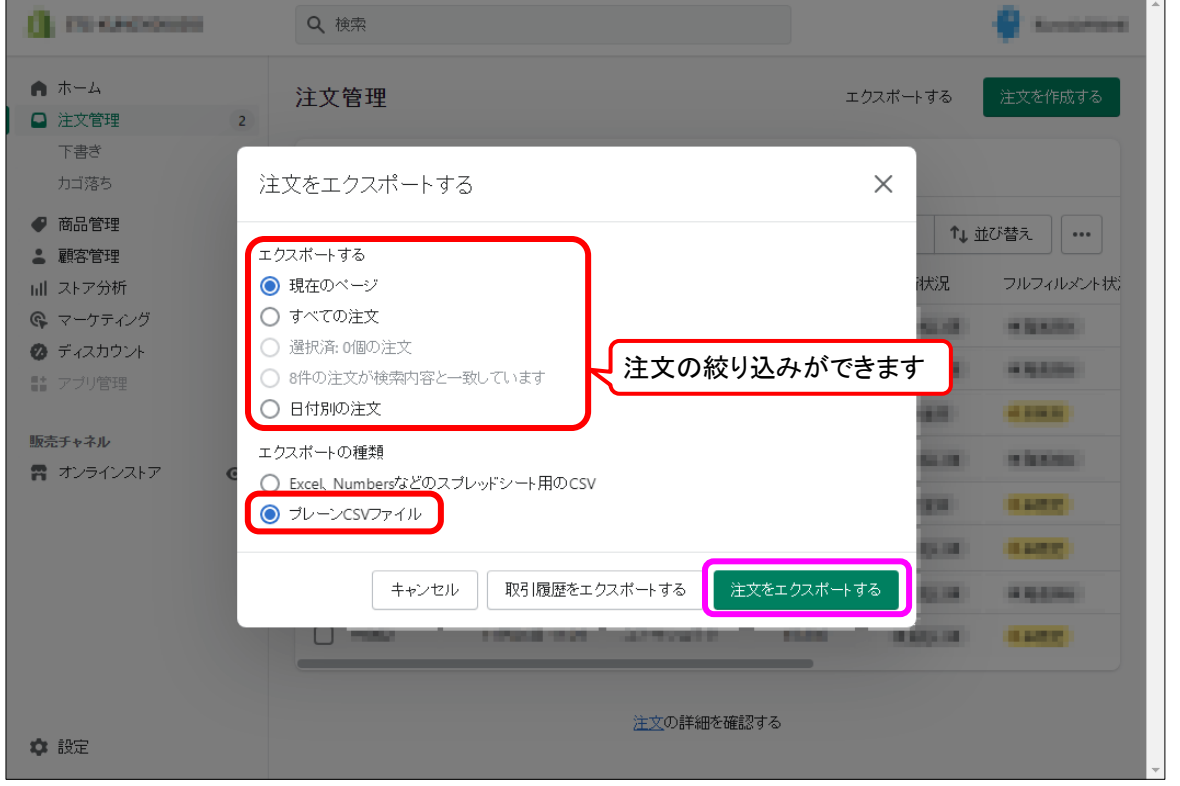

#### ダウンロードが実行されます。

Ī

#### ご利用のブラウザによって、ダウンロード実行後の動作は異なります。

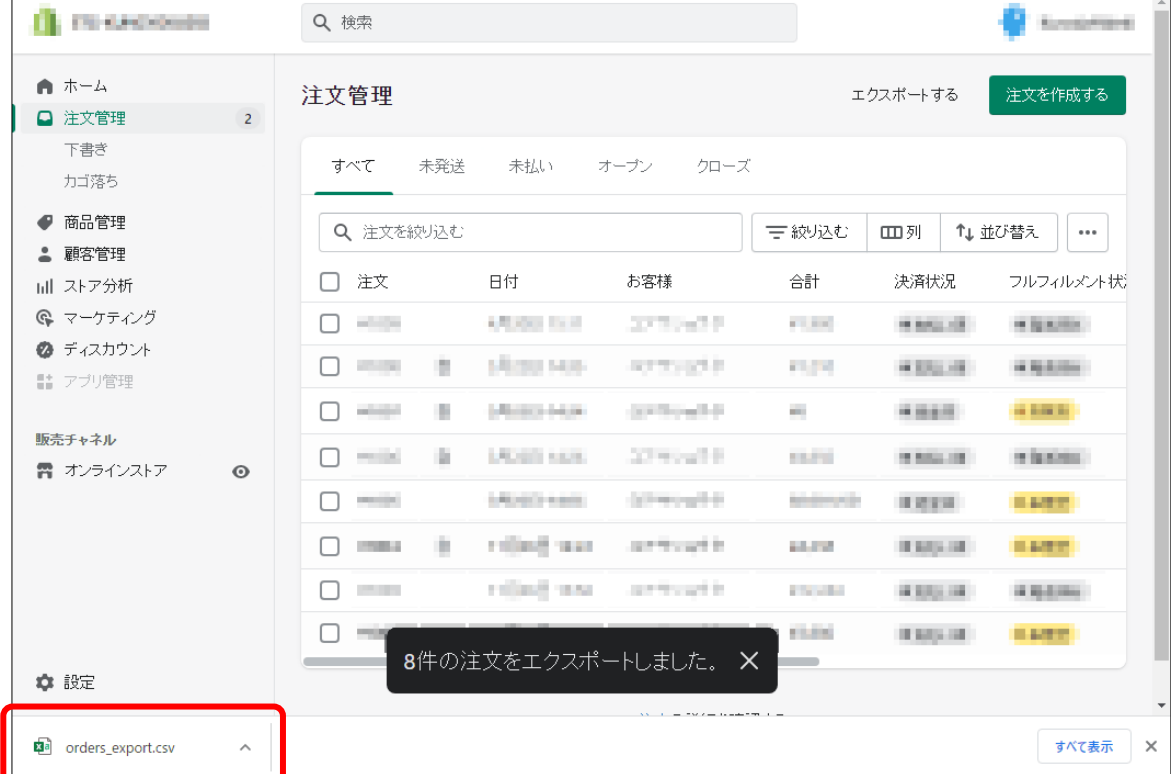

#### <span id="page-8-0"></span>(2) 受注データをマイティ通信販売に取込む

Shopify からダウンロードした受注データをマイティ通信販売に取込みます。

#### マイティ通信販売を開きます。

クイックメニューより、要注ファイル取込 をクリックします。

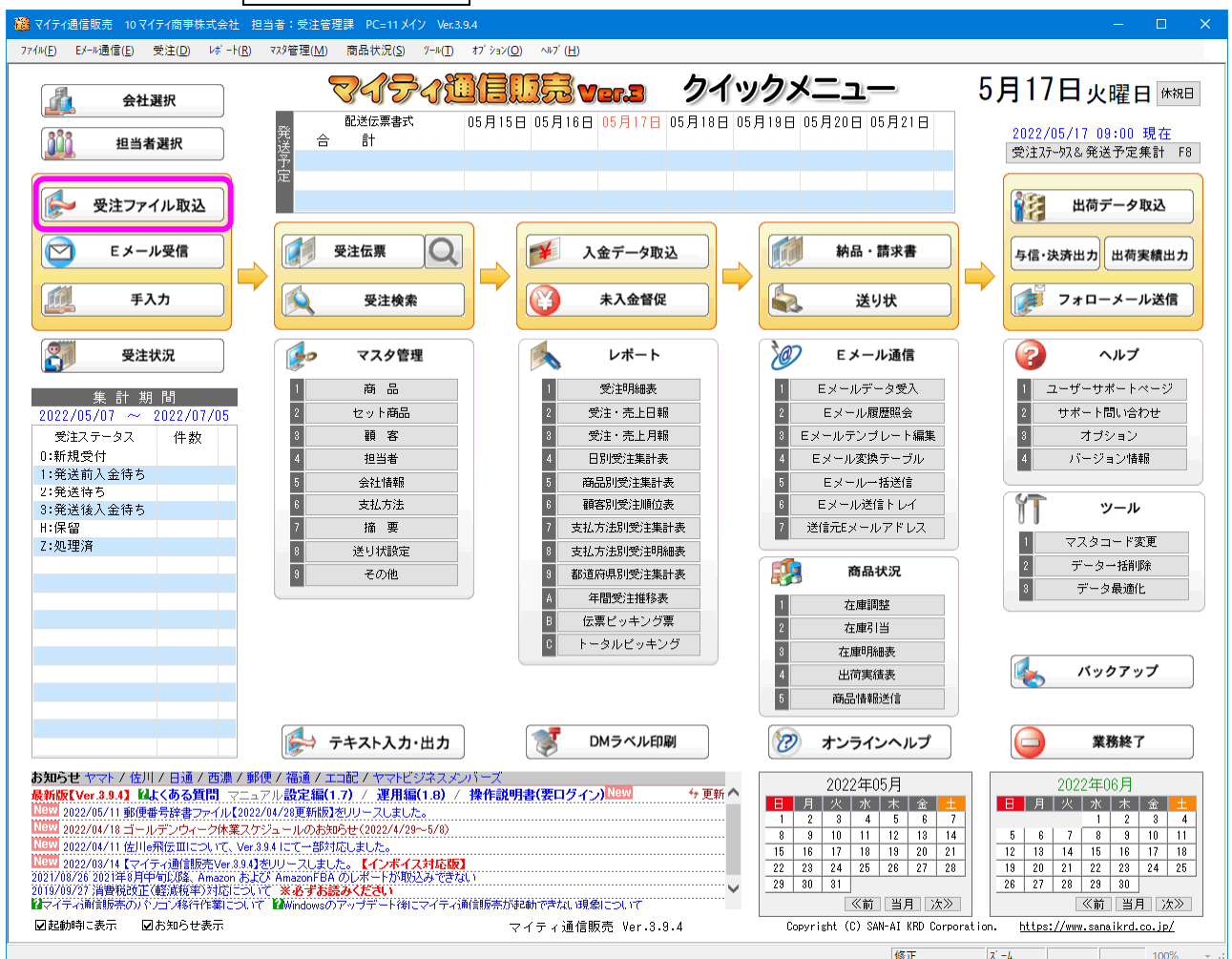

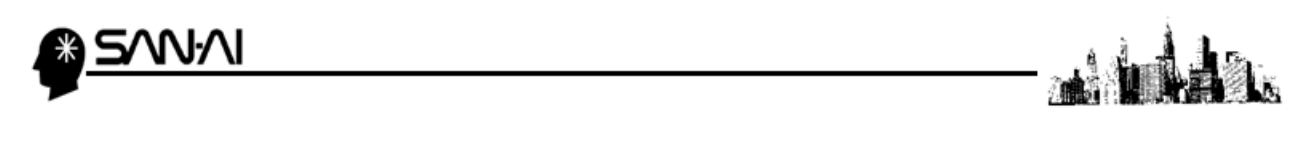

ファイル形式は「9:Shopify(ショピファイ)」を選択します。

入力元に、Shopify からダウンロードした受注データを選択して、その他各項目を指定します。

各項目の指定ができたら、 実行 F8 をクリックします。

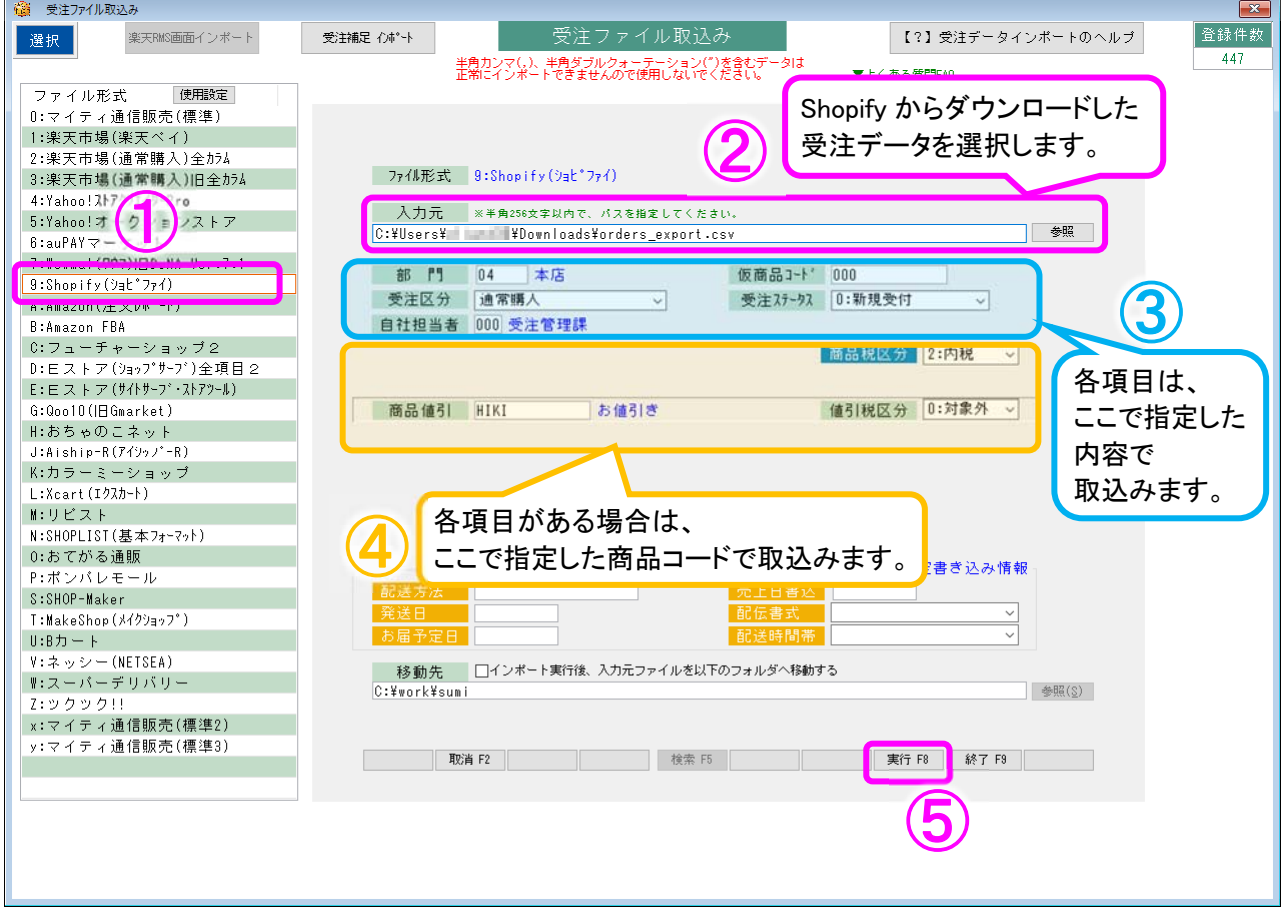

「受注ファイル取込」画面にて、 実行 F8 をクリックすると、「登録順選択」画面が表示されます。

「● 1 受注番号の小さい順」にラジオボタンが入っていることを確認して、

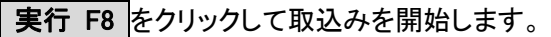

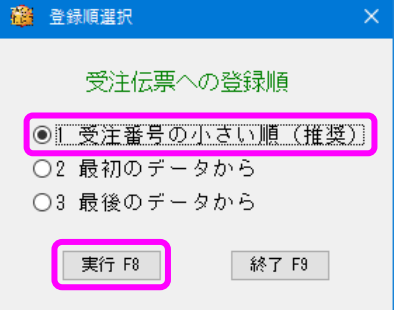

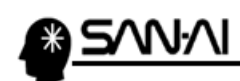

取込みの処理が完了したら、以下のような確認メッセージが出るので、OK をクリックします。

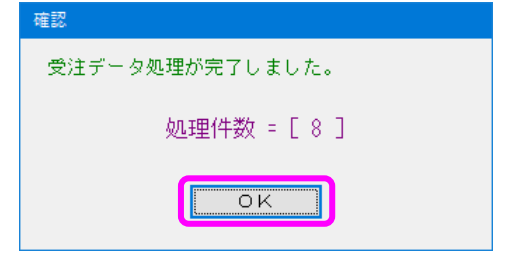

取込み処理完了後、「受注ファイル取込」画面の下部に、

受注データを取込んで新規作成された受注伝票の、伝票番号が表示されます。

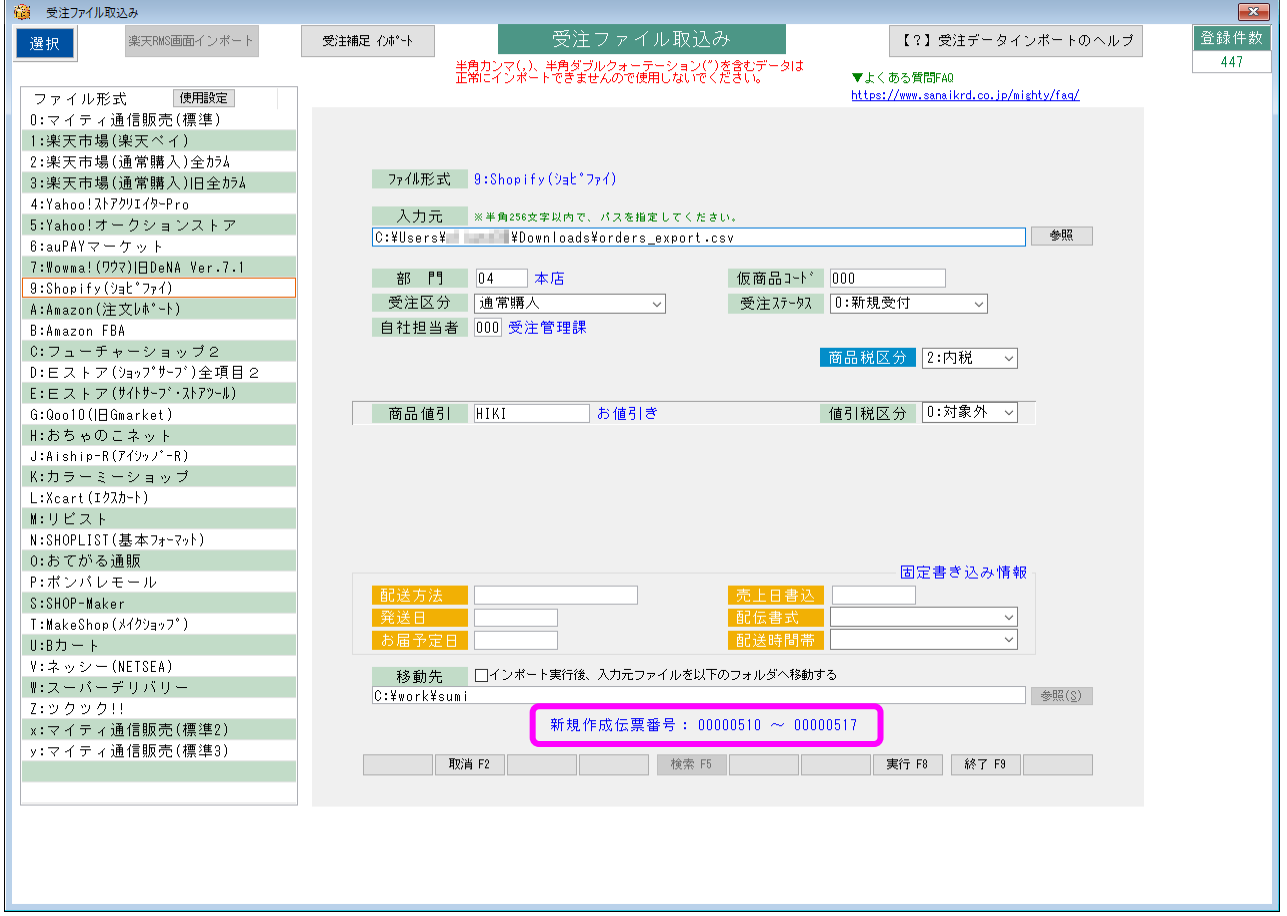

これで、受注データの取込みは完了です。

ご不明な点がございましたら、当社までお問い合わせ願います。

ネットワーク初期導入サポートお問い合わせ先

# 電話:072-626-2786

Eメール:support@sanaikrd.co.jp 三愛ケーアールディ株式会社

# ◎ お電話受付時間 ◎

午前 9:00 ~ 午後 12:00 午後 1:00 ~ 午後 5:00 月曜日 ~ 金曜日 (土日祝日および弊社指定休日を除きます)